micro:bit は、イギリス BBC(英国放送協会)が開発し、Micro:bit 教育財団が 7 年生(11~12 歳)の 生徒を対象に無料配布した手のひらサイズの安価なコンピュータです。

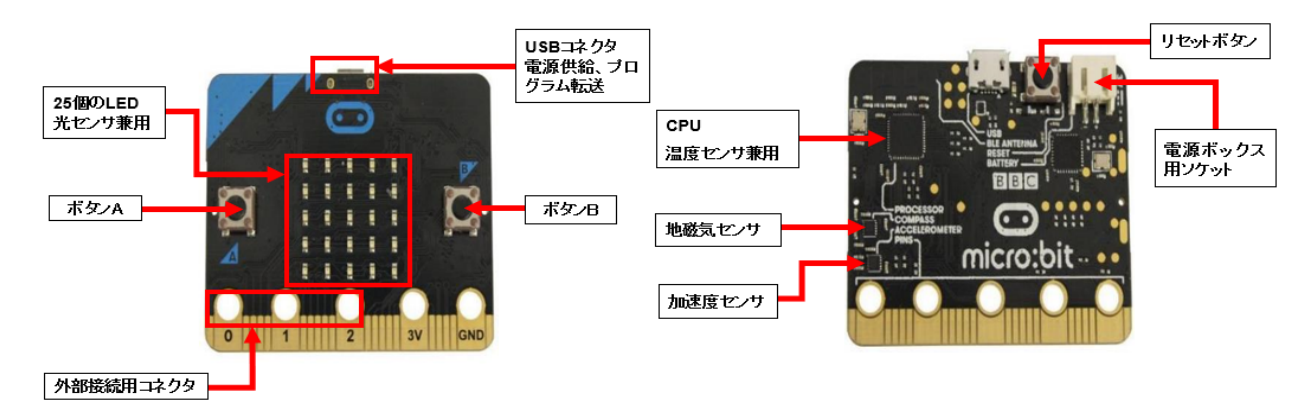

図 1-1 micro:bit(実習で利用する micro:bit)

micro:bit のハードウエア機能としては、

- ・25 個の LED(表示、センサ)、光、温度、加速度計などのセンサ
- ・プログラムができるスイッチボタン (2個)
- ・Bluetooth による無線通信
- ・物理的に接続するための端子
- などがあります。さらに、以下のような特徴があります。
- ・ビジュアル言語で、簡単な操作で利用できる
- ・シミュレータがついている
- ・JavaScript、Python に自動変換できる

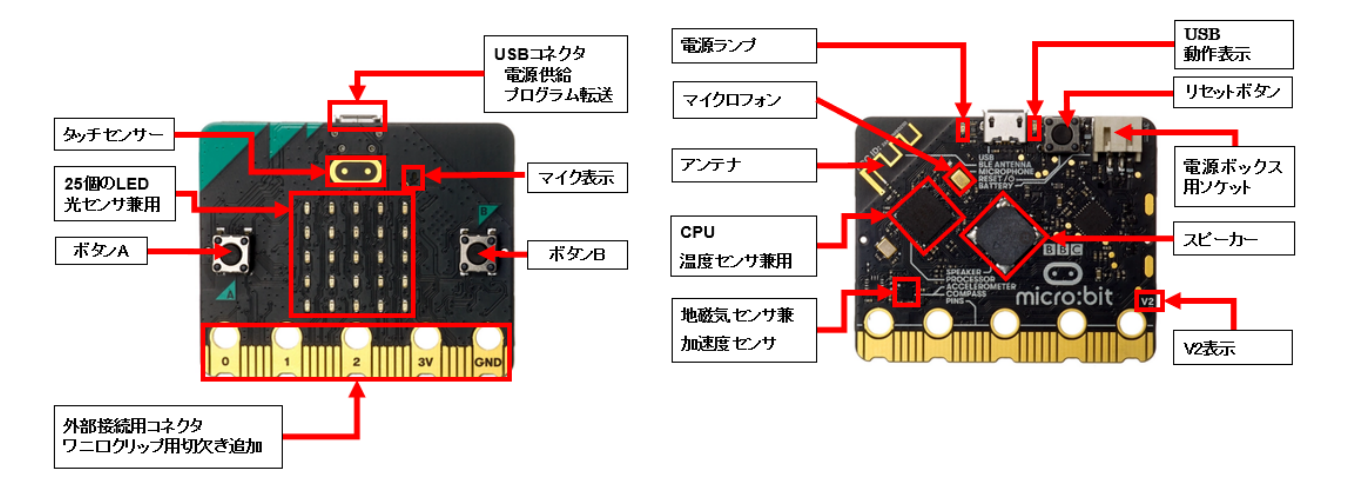

図 1-2 micro:bit V2(2021 年 8 月以降、販売されているバージョン)

【参考資料】 https://microbit.org/ja/new-microbit/ https://tech.microbit.org/hardware/

## 2.iPad での micro:bit の利用

iPad の「App Store」から、micro:bit を検索して(図 2-1)、インストールします。一度、インストー ルされていれば、「開く」をクリックすると、micro:bit のアプリのメニューが表示されます(図 2-2)。 micro:bit のアプリのメニューには、5 つの項目があり、ここでは、上の 3 つの項目を利用します。右上 の「ヘルプ」をクリックすると、このメニューの説明や注意事項が書かれています。

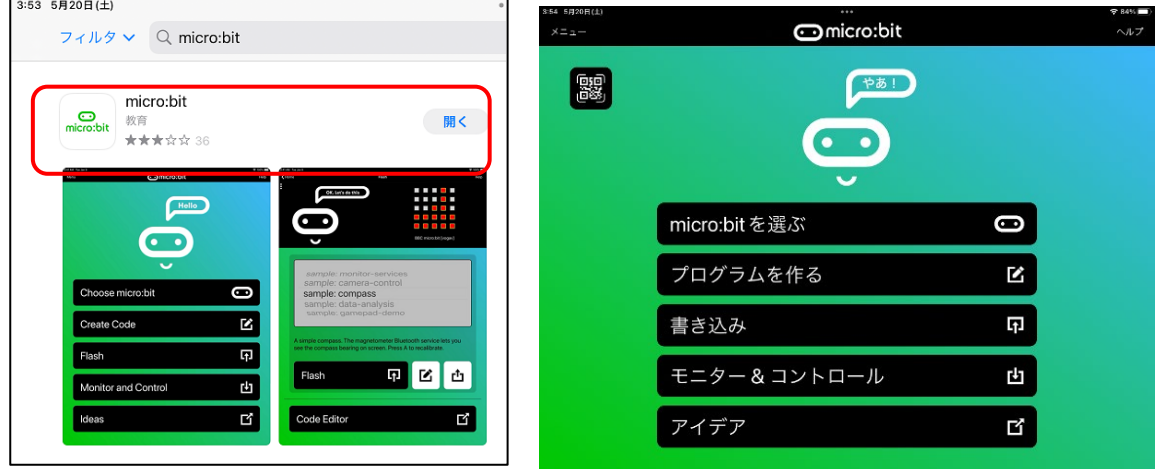

次に、micro:bit を、iPad の Bluetooth 機能を利用して接続するために「ペアリング」を行います。 注)最初に、iPad の「設定」-「Bluetooth」で、オンになっていることを確認しておく。

図 2-2 の micro:bit のアプリのメニューから「micro:bit を選ぶ」をタップすると、現在、iPad に 接続されている micro:bit があれば、名前(5 文字、パターン)が表示されます(図 2-3)。ここでは、 新しい micro:bit を接続するので、図 2-3 の一番下のメニュー「新しい micro:bit をペアリング」を タップします。すると、図 2-4 のペアリングモードになります。

【ステップ 1:ペアリングモード】

micro:bit の A と B ボタン(表側)を押したまま、リセットボタン(裏側)を押します。一旦、micro:bit の LED(25 個)がすべて点灯し、そのあと「パターン」が表示されます。micro:bit に「パターン」が表 示されたら、「次」をタップします。

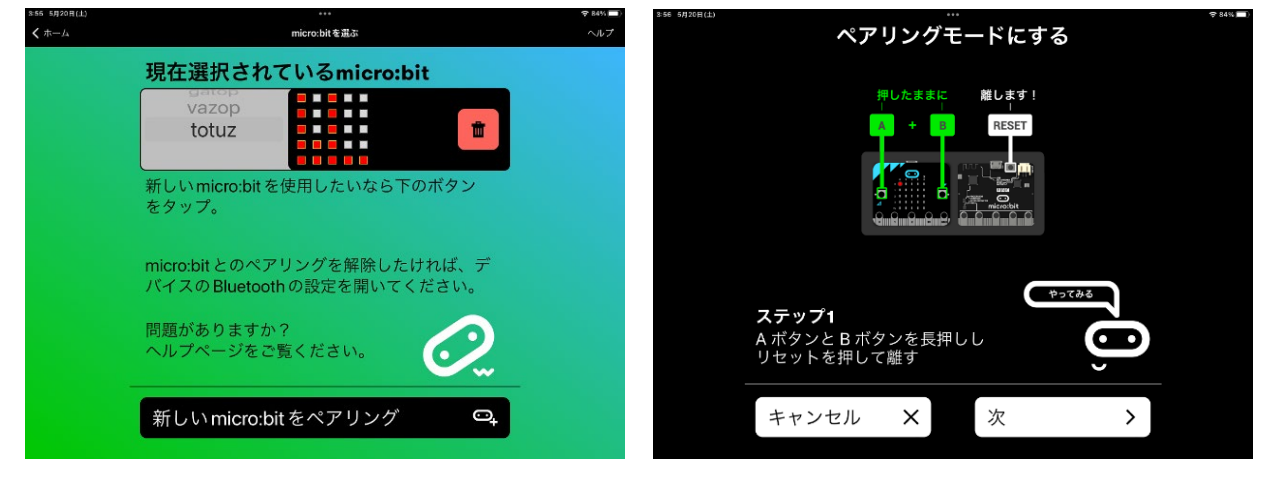

図 2-3 micro:bit のペアリング 図 2-4 ペアリングモード

図 2-1 micro:bit のアプリ 図 2-2 micro:bit のアプリのメニュー

【ステップ 2:パターンの入力】

次に、図 2-5 のようなパターン入力の画面が表示されば、micro:bit の LED に表示されているパター ンと同じように入力し(図 2-6 は入力済み)、 ペアリングの準備が完了します。A ボタンを押して、「次 へ」でタップします。

注)LED の各列のパターンの一番上の□をクリックすれば、その下のパターンは、すべて入力されます。

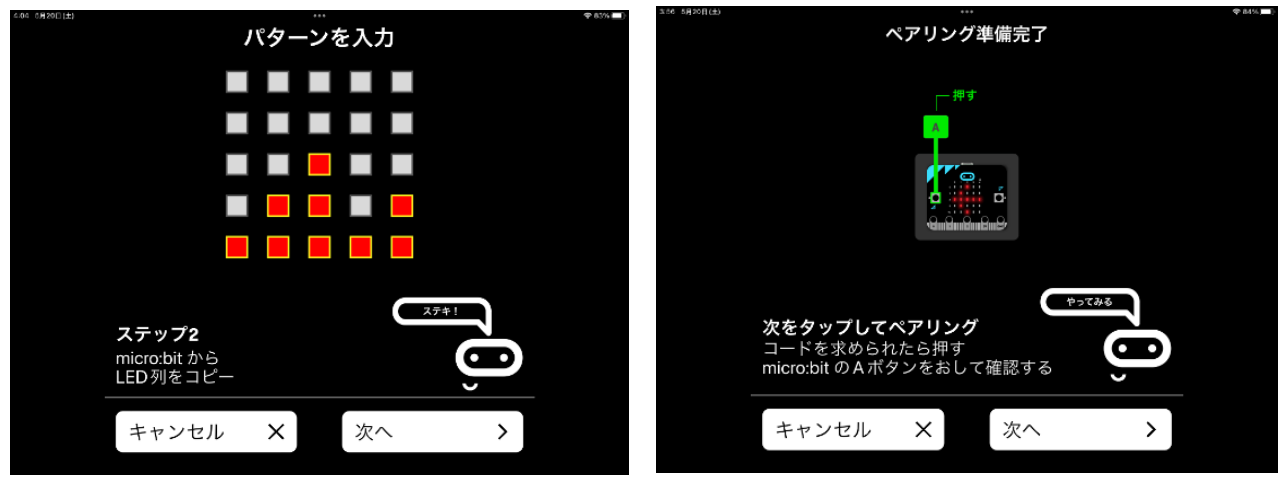

図 2-5 パターンの入力 図 2-6 ペアリングの準備完了

図 2-7 に示すようにペアリングに成功すれば、micro:bit のリセットボタンを押してから「OK」をタ ップします。新しくペアリングされた micro:bit の名称(ここでは、「zoguv」)とパターンが、現在選 択されている micro:bit として表示されます(図 2-8)。

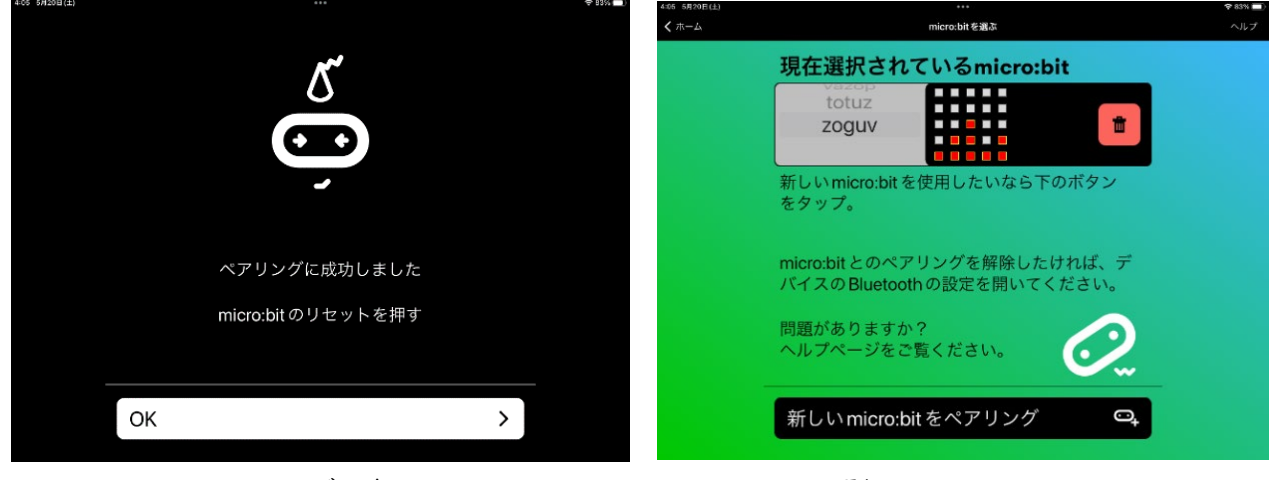

図 2-7 ペアリングの完了 インパン 2-8 選択されたされた micro:bit

## 3.エディタによるプログラムの作成

図 2-2 の micro:bit のアプリのメニューから、「プログラムを作る」をタップすると、図 3-1 のよう な画面(ホーム)が表示されます。ここで、「新しいプロジェクト」をタップすると、「プロジェクト を作成する」ダイアログで、プロジェクト(プログラム)の名前(ここでは、prei1-1)をつけて、 「作成」をタップします。すると、micro:bit 用のエディタ(MakeCode)やシミュレータの機能がある シミュレータ画面が表示されます(図 3-2)。

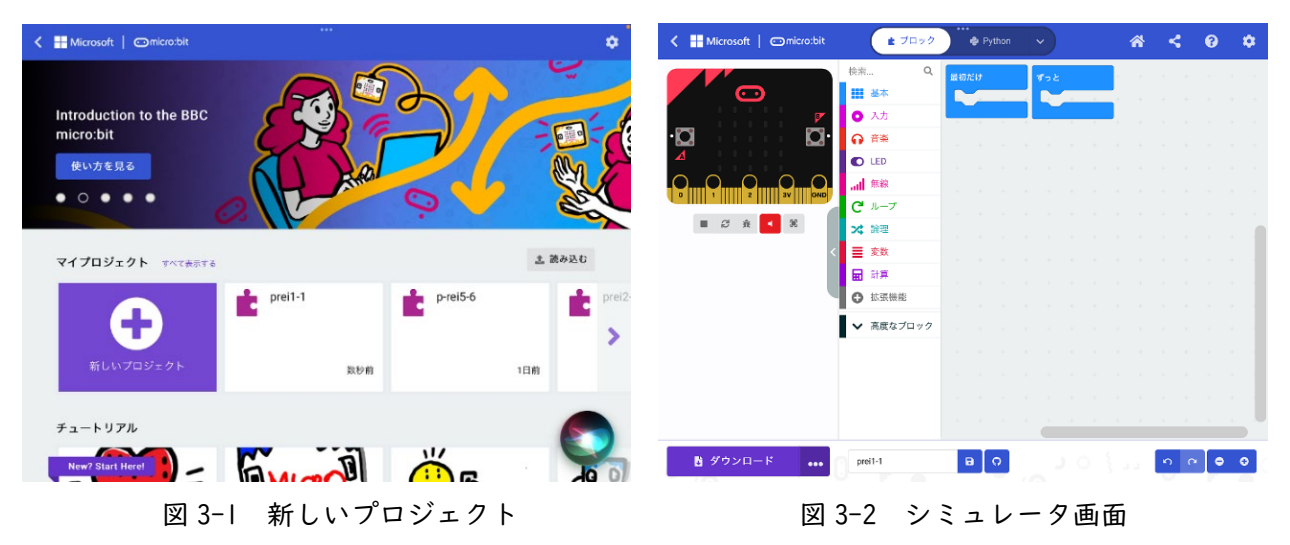

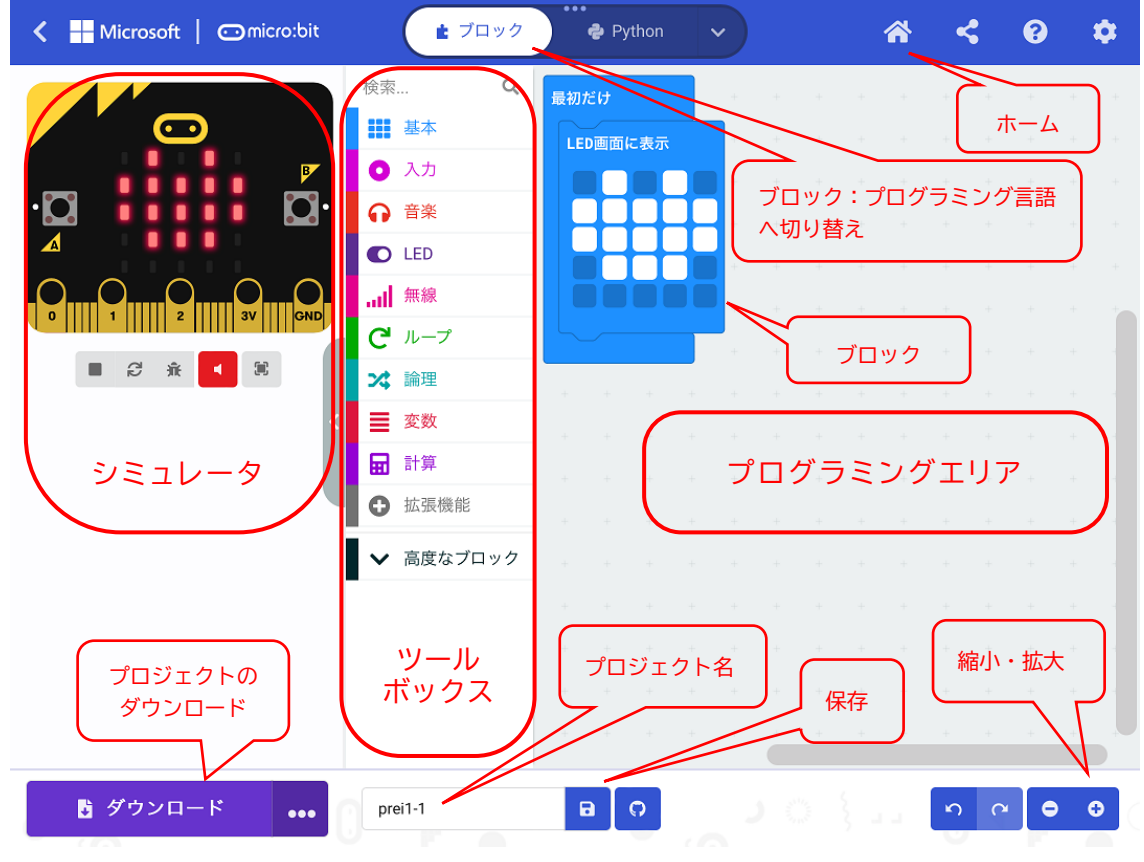

図 3-3 シミュレータ画面の名称

注)iPad の画面の向きを、横から縦にすると、シミュレータ画面の表示位置が変わる。

シミュレータ画面の名称は、図 3-3 に示す通りで、それぞれの概要は、以下の通りです。

[ツールボックス]

基本、入力、音楽、LED、無線、ループ、論理、変数、計算、そして、高度なブロックがあり、それ ぞれのツールをクリックすると、利用できるブロックが表示される。

[プログラミングエリア]

ツールボックスで選択したブロックをエリア内にドロップすることによって、プログラムが作成で きる。「最初だけ」「ずっと」のブロックが、最初に置かれている。

[ホーム]

「ホーム」を選択すると、新しいプロジェクトの場合には、名前を付けることができる。最初に名 前をつけていれば、最初の画面に戻る。

注)最初に、名前をつけていない場合は、「題名未設定」となる。

[ブロック]

「ブロック」を「JavaScript」や「Python」に切り替えることによって、「ブロック」で書かれたプ ログラムをそれぞれの言語で表示することができる。

[ダウンロード]

「ダウンロード」では、プログラムを micro:bit に書き込み(ダウンロード)することができる。ま た、「…」を開くと、ダウンロードのオプションを指定できる。「FD のアイコン」では、プロジェクト 名のついたプログラムをファイルとして、指定した場所に保存することができる。

[シミュレータ]

micro:bit の画面の下には、プログラムを四角ボタン(■)で停止、三角ボタン(▶)で開始できる。 そのほか、再起動、デバッグモードの切り替えなどができる。

新しいプロジェクトを作成すると、プログラミングエリアには、「最初だけ」ブロックと「ずっと」ブ ロックが、最初に置かれています。図 3-3 では、不要なブロックである「ずっと」ブロックは、ツール ボックスへ、ドラッグ&ドロップして削除しています。

そして、

・ツールボックスの「基本」をタップし、「LED 画面に表示」ブロックを、ドラッグ&ドロップで、プロ グラミングエリアに移動し、「最初だけ」ブロックにつなげる。

・LED をタップ(光の ON/OFF が切り替わる)して、ハート形に見えるように LED を ON にする。 を行っています。

<MakeCode エディタ>

Windows からは、下記の Web サイトにアクセスすれば、ホーム (図 3-1 に同じ) 画面が表示され ます。

https://makecode.microbit.org/

4.プログラムの micro:bit へダウンロード

図 2-2 の micro:bit のアプリのメニューから「書き込み」をタップすると、図 4-1 の画面が表示さ れます。なお、図 3-3 の画面で、「保存」(FD のアイコン)をタップしても、図 4-1 の画面が表示され ます。

注)書き込み先の micro:bit は、あらかじめペアリングモード(A+B を押した状態で、micro:bit のリセットボタンを 押す)にしておきます。

次に、プログラム名 (ここでは、prei1-1) を選択して、「書き込み」をタップします(図 4-1)。書き 込みを行う micro:bit(ここでは、「zoguv」)を検索し(図 4-2)、見つからない場合は、ペアリングモ ードのリセットを行います(図 4-3)。

「続行」を選択すると、「通信中・・・」と表示され、少ししてから書き込みが終われば、図 4-4 の 終了画面が表示されます。

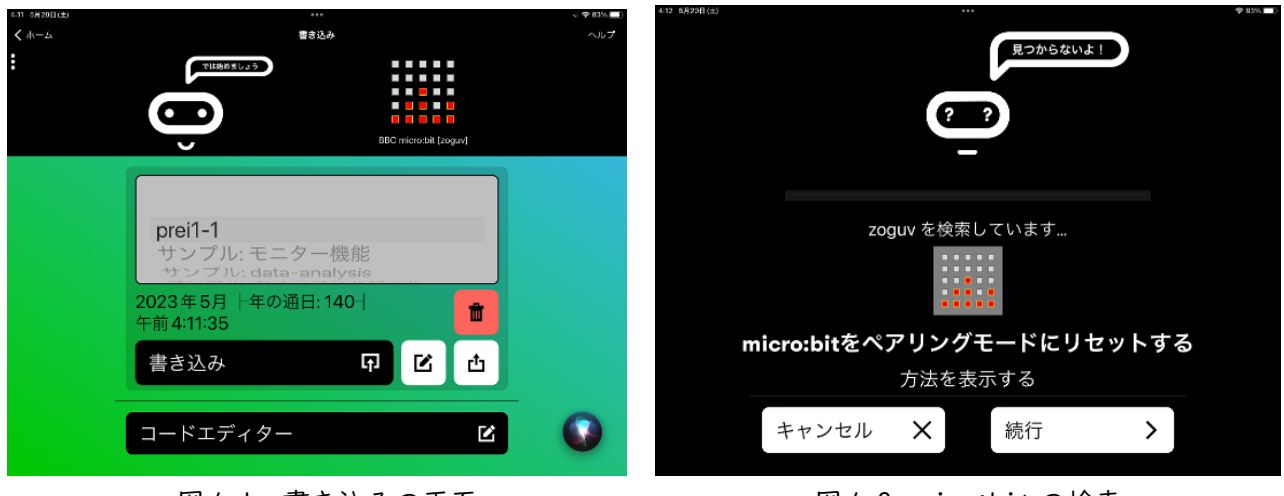

図 4-1 書き込みの画面 図 4-2 micr:bit の検索

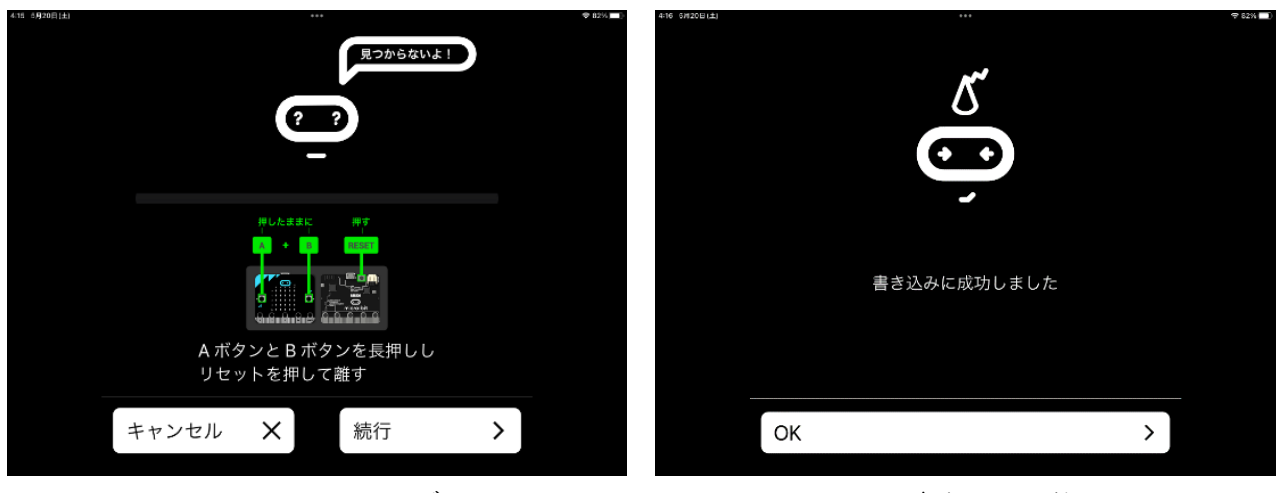

図 4-3 ペアリングモード マンチ インスタイム 書き込みの終了

## 5. 外部ファイルの読み込み

ホーム画面の右にある「読み込む」(図 5-1 の赤での囲み)を選択すると、図 5-1 に示すようなダイア ログが表示されるので、左の「ファイルを読み込む・・・」の箇所をタップすると、図 5-2(a)に示すよ うに、ファイルを選択するダイアログが表示されます。図 5-2(a)の「ファイルを選択」の箇所をタップ すると、図 5-2(b)が表示されるので、上から 3 つ目の「ファイルを選択」の箇所をアップします。

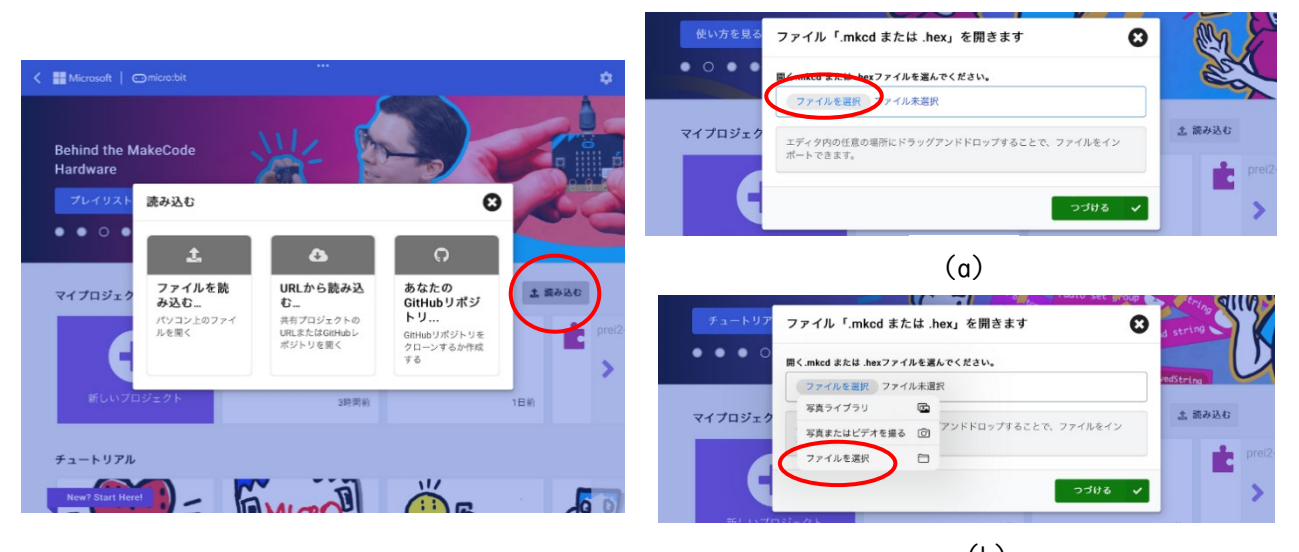

図 5-1 ファイルの読み込み 図 5-2 ファイルの選択

(b)

次に、ファイルが書き込まれている場所、図 5-3 では、左のメニューにある「iCloud Drive」「この iPad 内」「Google ドライブ」「OneDrive」のなかから選択します(図 5-3)。図 5-3 では、「OneDrive」をタップし、その「ファイル」から保存されている場所をタップする と、ファイル名が表示されます(図 5-4)。この中から、読み込みたいファイルをタップする と、図 5-2 (a)に、ファイル名が表示されます。

注)ファイルが書き込まれている場所(ここでは、OneDrive)の読み込める状態になっているものとしてい ます。

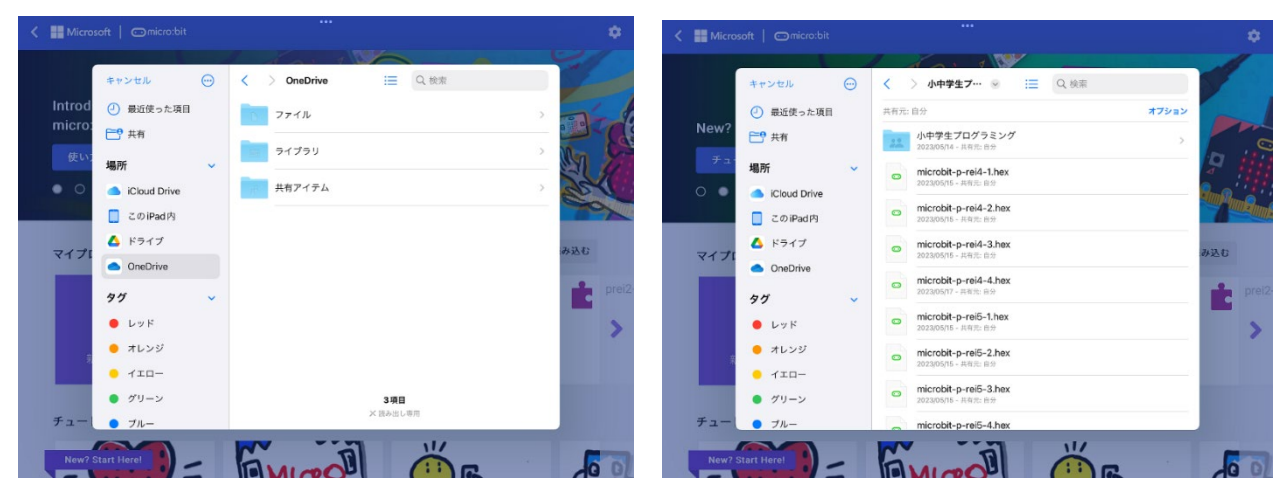

図 5-3 ファイルの格納場所 図 5-4 OneDrive を選択